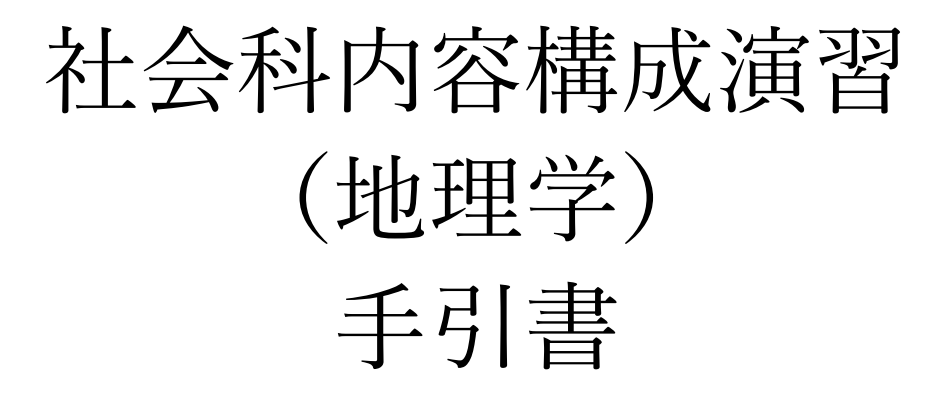

# 2023 年度後期

山田周二

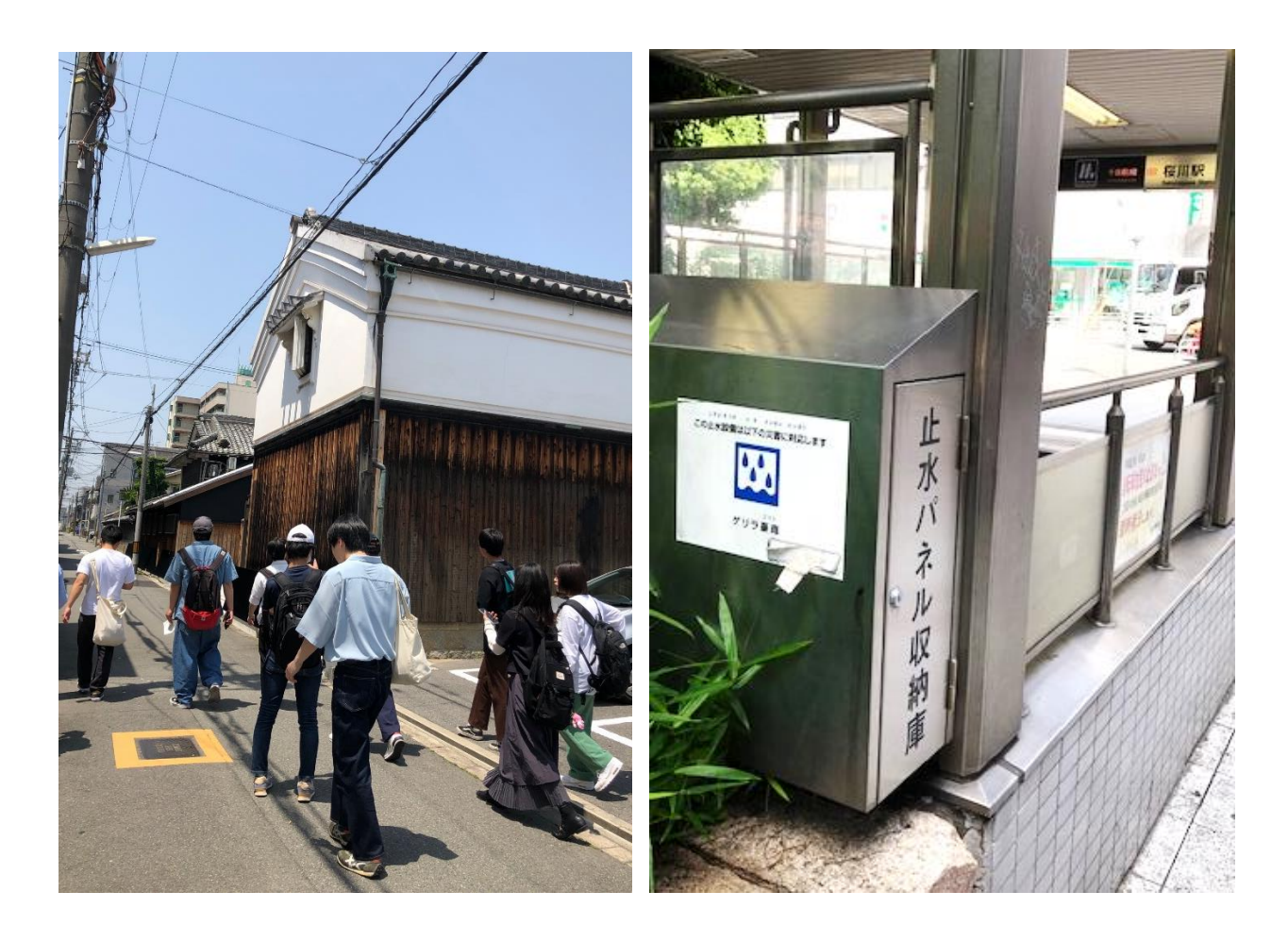

氏名 (

〇予定

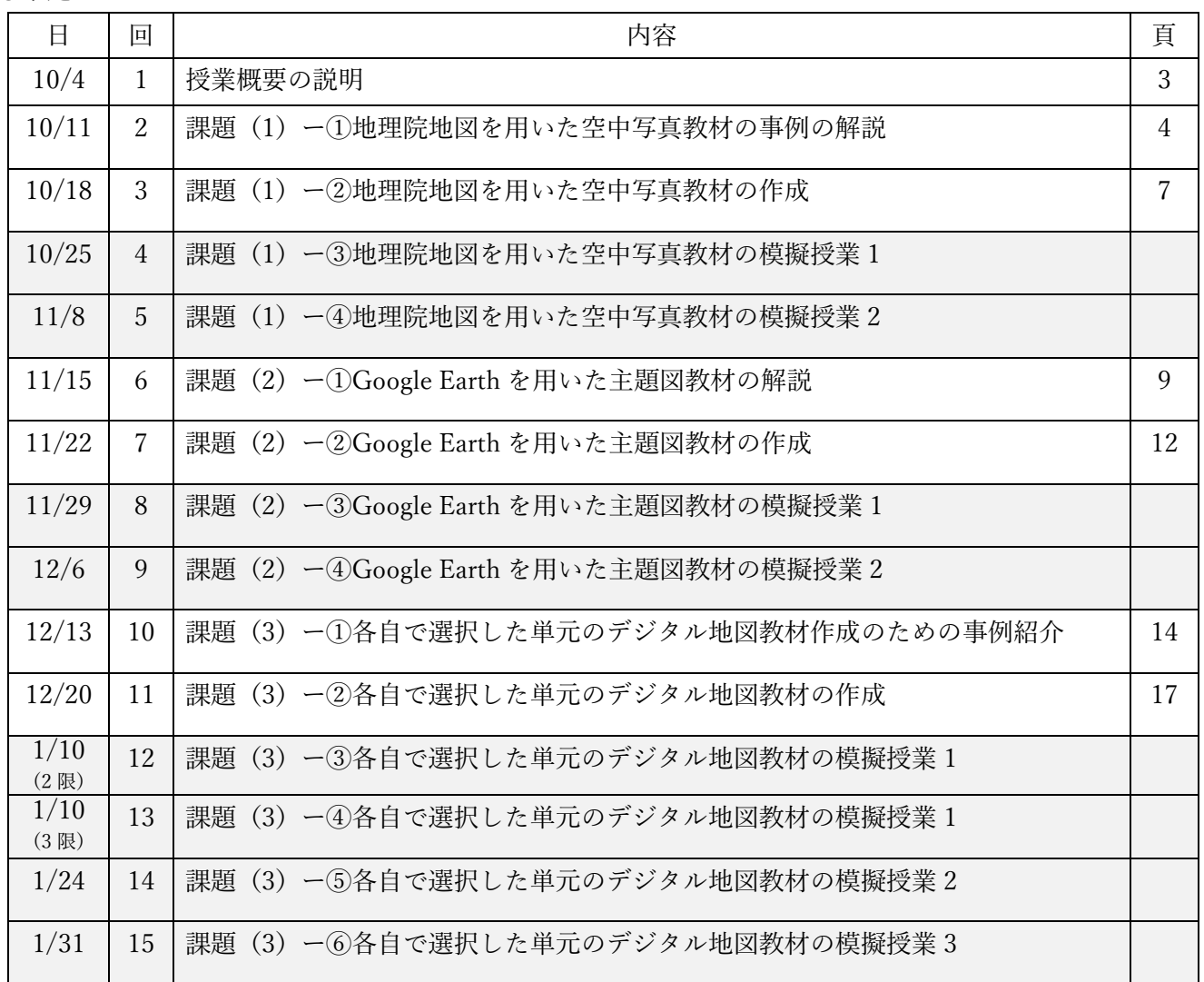

○模擬授業の担当

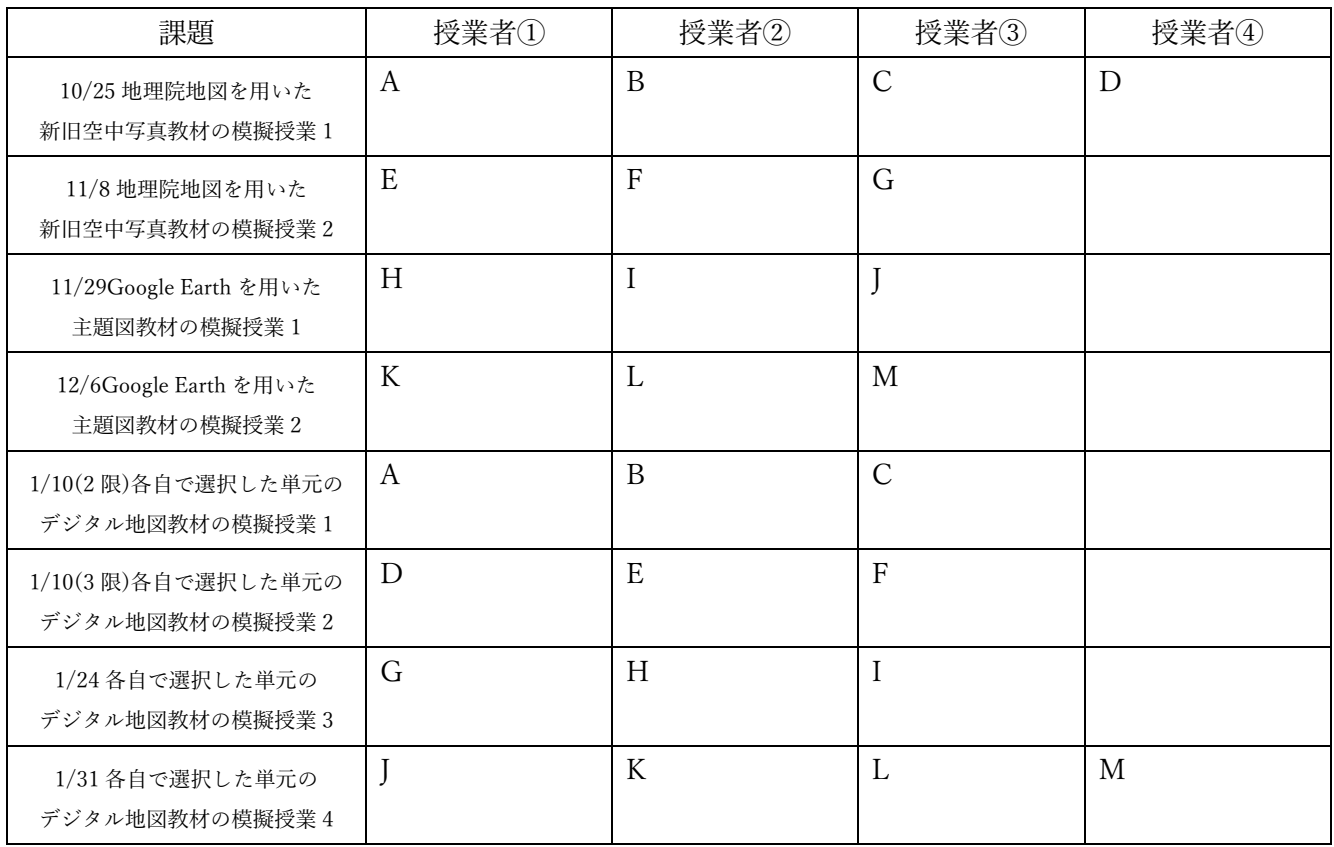

○内容

デジタル地図を用いた教材について,事例の紹介,教材の作成,模擬授業を行う.取り組む課題は以下に 示す(1) ~ (3)の 3 つあり, 模擬授業は, (1) および (2) のいずれかと(3)について, 合計 2 回行う. 課題(1)は,空中写真を用いた教材作成であり,地理院地図(Web 地図サービス)を用いて模擬授業を 行う.対象とする単元は,小学校 3 年社会科または中学校社会科地理分野で学習する身近な地域の遷り変わ りである.

課題(2)は,主題図を用いた教材作成であり,GoogleEarthPro(無料ソフトウェア)を用いて模擬授業 を行う.対象とする単元は,小学校 5 年社会科または中学校社会科地理分野で学習する日本の工業である.

課題(3)は、各自で選択した単元で、 ArcGIS を用いて教材を作成して、地理院地図または GoogleEarth を用いて模擬授業を行う.

課題(1)~(3)のそれぞれについて、事例紹介、教材の作成、模擬授業を行う.事例紹介の時間には, それぞれの教材の事例を紹介して,紹介した教材を使用した学習を行う.教材の作成の時間には,それぞれ の課題に対応したワークシートおよび教材用電子ファイルを作成する.模擬授業の時間には,作成した教材 を使用して, 1人当たり 20~30 分の模擬授業を行う. 模擬授業は, 1人につき 2 回行う. 課題(1), (2)に ついては、どちらかで1人につき1回、それぞれの課題について6人または5人ずつ模擬授業を行い、課題 (3)については全員が模擬授業を行う.教材は,全員(模擬授業を行わない人も含めて)作成して提出す る.

#### ○成績評価

成績は,①作成した教材,②模擬授業,③受講状況によって評価する.①作成した教材については,課題 (1) ~ (3) のそれぞれについて、作成したワークシートおよび教材用電子ファイルを評価する. それら は、各課題の初回の模擬授業の前日の午前中(昼の12 時まで)に, Moodle で提出すること. ②模擬授業に ついては,その内容を評価する.③受講状況については,授業および模擬授業の受講態度を評価する.いず れについても,遅刻(または提出遅れ),欠席(または未提出)は減点となる.

○持ち物

ノート PC を毎回持参すること.PC には,Google Earth Pro(無料)を公式サイトからダウンロードして, インストールしておくこと.また,WEB ブラウザ(Edge 等)のブックマーク(お気に入り)に,「山田地理 研究室」と「地理院地図」を追加しておくこと.

〇模擬授業に関する注意事項

- ・**提示した教材から何かを読み取る**内容の授業にすること.提示した教材からは分からないような知識を伝え るような内容にはしないこと.
- ・作業の手順の説明は,ワークシートに記述しておいて,それを見たら作業ができるようにしておくこと.**受 講生の進度に合わせて逐次説明する,ということはしないこと**(時間がものすごくかかるため).
- ・授業者は,**授業で行う作業を事前に行ってみて**,作業結果を記入したワークシートを提出すること(実際に やってみるとできないことをやらせがちなため).
- ・模擬授業中に行った作業の結果**(ワークシート)を回収して,採点して,次回に返却する**こと. そのため に,事前に評価基準を決めておいて,それも作業結果を記入したワークシートに記述して提出すること.
- ・課題 1 と課題 2 については,模擬授業を行うのはどちらか一方であるが,教材はどちらも作成して,模擬授 業実施前に提出すること.場合によっては,**当日に模擬授業者を変更する場合がある**ので,どちらの課題 についても授業できるように準備しておくこと.

#### 課題(1)身近な地域の調査ー①地理院地図を用いた空中写真教材の解説

○事例 1「新旧空中写真で見る柏原市の遷り変わり」

事例 2「空中写真とアナグリフで見るブドウ畑」

事例 3「新旧空中写真で見る柏原市の工場」

〇単元:小学校 3 年社会科「わたしたちのまちと市」,「わたしたちの市のうつりかわり」

中学校社会科地理的分野「地域調査の手法」

〇事例 1「新旧空中写真で見る柏原市の遷り変わり」の手順:

①PC のブラウザで「社会科内容構成演習のページ」を開いて,10/11 の事例 1 の青いボタンをクリックす る.

②そうすると,地理院地図という Web サイトが別ウインドウで開く.

③開いた地理院地図には,柏原市の境界線が黄緑で,市街地と森林と農地の模式地が赤丸で示されており, この画面上部に示された「2021」などの数字をクリックすると,その年次の空中写真が画面に表示され る.赤丸の地点は,土地利用の変化が見られない地点であり,いずれの年次においても市街地,森林,農 地として利用されている. まず, 画面上部に示された「1936~1942」をクリックして,表示された 1936 年の白黒空中写真で赤丸の地点を見て,市街地と森林と農地の様子を確認する.確認したら,柏原市全体 を観察して,柏原市における市街地,森林,農地の分布の広がりを把握する.つぎに,画面上部に示され た「2021」をクリックして,表示された 2001 年のカラー空中写真で赤丸の地点を見て,市街地と森林と 農地の様子を確認する.確認したら,柏原市全体を観察して,柏原市における市街地,森林,農地の分布 の広がりを把握して,表示された 2001 年のカラー空中写真で柏原市の市街地,森林,農地の分布の広が りを把握する.そして,市街地,森林,農地,のそれぞれについて,2021 年のそれらが,1936 年と比べ て増えたか,変化がないか,減ったか,を空中写真から読み取って,下の表に記述して,それらをまとめ て.柏原市の土地利用変化を表す文章を記述する.

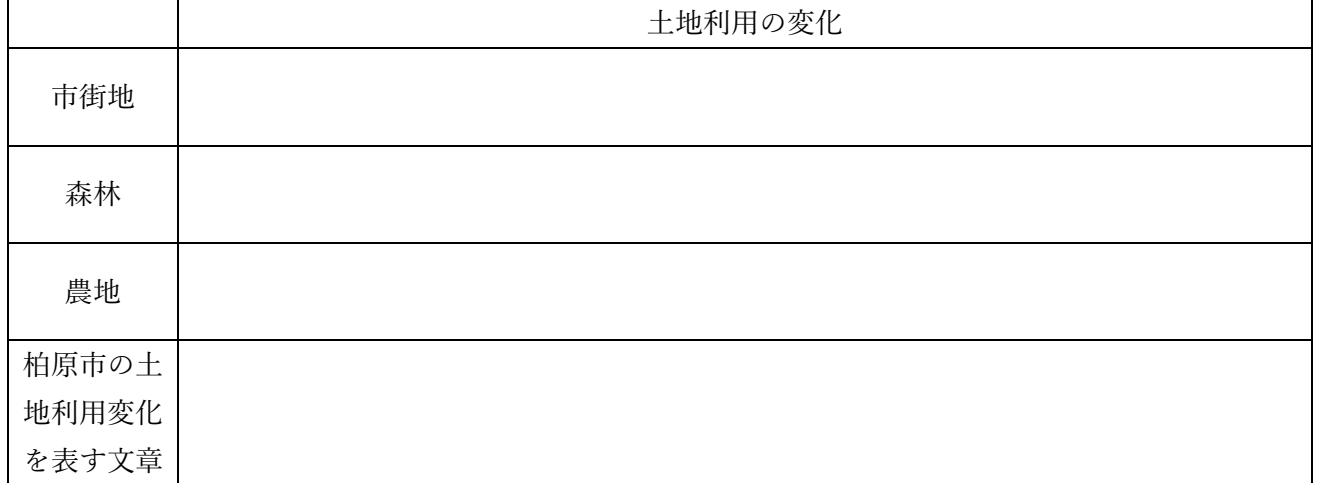

\*新旧空中写真判読の注意点:

・白黒写真では,植生の違いが一目では分かりにくい場合があるため,市街地以外の土地利用の判別が,や や難しい.カラー写真の場合は,農地は黄土色~茶色(土)か白~銀色(ビニールハウス)か規則的に配置 された明るい緑色(作物)であるのに対して,森林は不規則な粗さの濃い緑色(樹冠)であり,一見して違 いを判別しやすい.一方,白黒写真では,農地は,森林よりも明るい場合が多いが,灰色であることには違 いがないので、一見して分かりにくく、ある程度拡大して、しっかりと判別する必要がある.また、あまり 明るさに違いがない場合もあり,この場合には,区画や配置の規則性(農地の方が幾何学的で規則的な形状 であるものが多い)から判別する必要がある.

○事例2「空中写真とアナグリフで見るブドウ畑」の手順:

①PC のブラウザで「社会科内容構成演習のページ」を開いて,10/11 の事例 2 の青いボタンをクリックす る.

②そうすると,地理院地図という Web サイトが別ウインドウで開く.

③開いた地理院地図には,柏原市の境界線が黄緑で,ブドウ畑の模式地が赤丸で示されており,最新の空中 写真が表示されている.まず,赤丸の地点を拡大して,ブドウ畑(ビニールハウス)の様子を確認する. ④柏原市内でブドウ畑(ビニールハウス)を探して,赤丸を以下の要領で入力する:画面上部の「ツール」

をクリックして右端に表示される「作図・ファイル」をクリックして表示される「作図・ファイル」ウイ

ンドウの上部にある「点(アイコン)を追加」ツール <sup>●</sup> をクリックして, 画面のブドウ畑(ビニールハ ウス)をクリックする.そうすると,「マーカー(アイコン)」ウインドウが表示されるので,「OK」をク リックして,「作図・ファイル」ウインドウに表示された「確定」をクリックする.以上で赤丸の入力が 完了する.同じ要領で,柏原市内でまんべんなく 10 か所ブドウ畑を探して,それぞれに赤丸を入力す る.まんべんなく入力するために,それぞれの赤丸は,おおむね 500 m 以上離れたものになるようにする こと.

5画面左上部にある「地図」アイコン を をクリックして表示される「標準地図」アイコン キョ をクリック すると,地形図が表示される. この地形図を見て,水田を 2 か所 (それぞれ 1 km 以上離れたもの)探し て,④と同じ要領で点を入力して,以下の要領で,青丸にする:点を入力した後に表示される「マーカー (アイコン)」ウインドウで左上部に表示されている「アイコン: | の右に示された赤い丸 アイコン: ● を クリックする.そうすると,様々な色,形のシンボルが表示されるので,赤丸の右隣にある青丸をクリッ

クして「OK」をクリックする. そうすると、入力した点が青丸で表示される. **5画面左上部にある「地図」アイコン ※ おをクリックして左やや下部に表示される「選択中の地図」の「ア** ナグリフ」をクリックする.そうすると,アナグリフ(立体的に見える赤青画像)が表示されるので,赤

青メガネを使って(赤が左目,青が右目),アナグリフを見て,ブドウ畑と水田のそれぞれが立地する場 所の地形の特徴を読み取って,下の表に記述する.

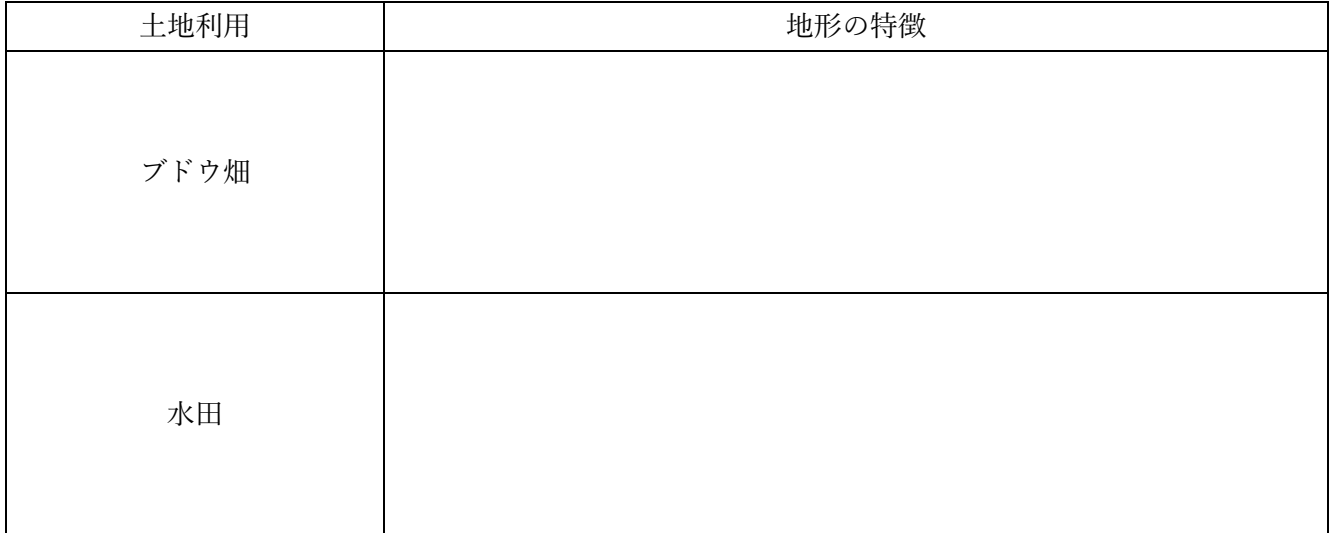

〇事例 3「新旧空中写真で見る柏原市の工場」の手順:

①PC のブラウザで「社会科内容構成演習のページ」を開いて,10/11 の事例 3 の青いボタンをクリックす る.

②そうすると,地理院地図という Web サイトが別ウインドウで開く.

③開いた地理院地図には,柏原市の境界線が黄緑で,工場 2 か所が赤丸で,高速道路のインターチェンジ

(柏原 IC) が青丸で, それぞれ示されており, この画面上部に示された「2021」などの数字をクリックす ると,その年次の空中写真が画面に表示される.この赤丸で表示された工場は,どちらも青丸で表示され た高速道路のインターチェンジからほぼ等距離にある.一方の工場は,高速道路の利便性が工場の立地の 要因となっているが,もう一方の工場は,高速道路との距離は偶然の産物である.様々な年次の空中写真 を観察することで,東西どちらの工場が高速道路の利便性を要因として立地したかを判別して,それを根 拠とともに下の表に記述する.また,もう一方の工場は,どうしてそこに立地しているか,その要因を空 中写真から考えて,それを根拠とともに下の表に記述する.

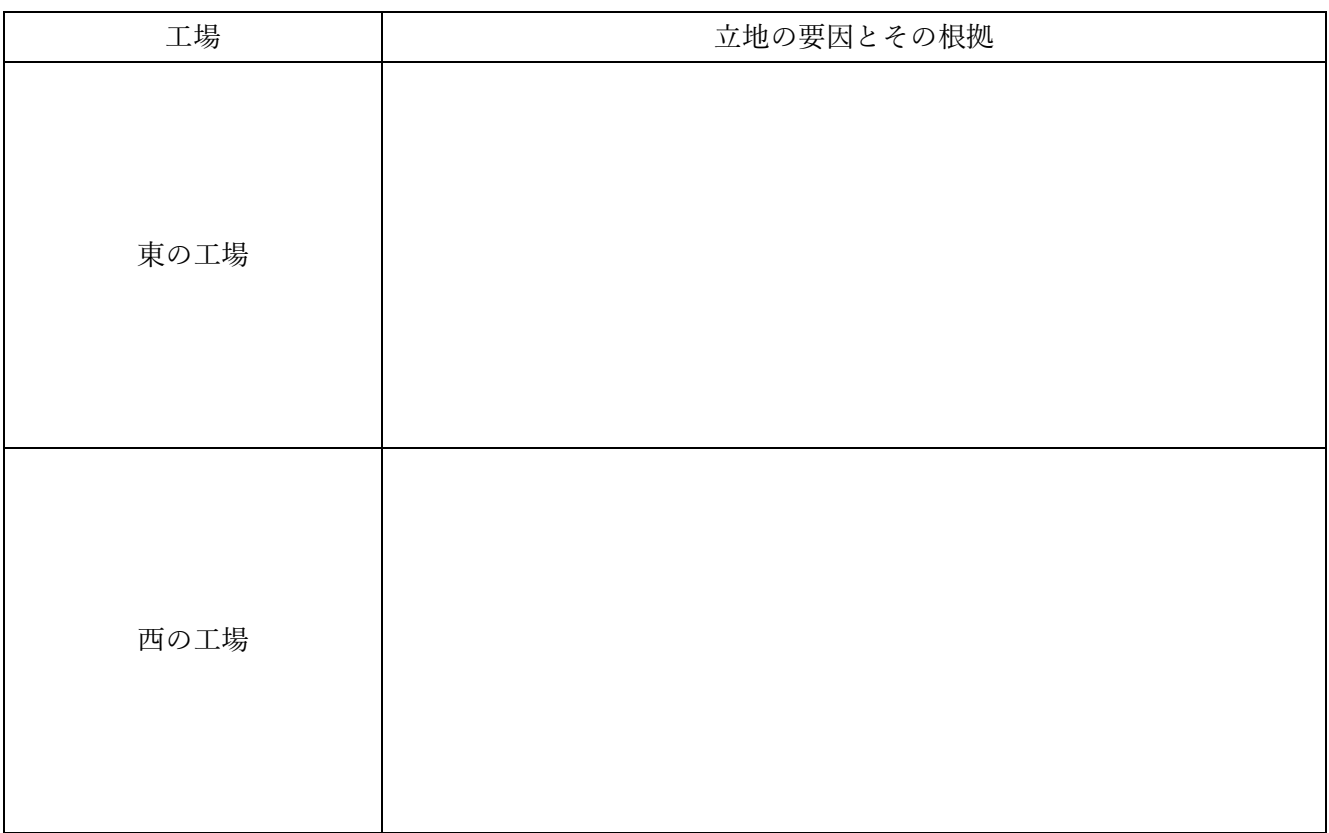

#### 課題(1)身近な地域の調査ー②地理院地図を用いた空中写真教材の作成

〇模擬授業で準備する教材

- ・地理院地図の空中写真と他の地図(旧版空中写真やアナグリフ等)と注目させたいところを示した点等を 組み合わせた教材を作成して、それを表示する HTML ファイルを、次ページを参考にして、作成するこ と.
- ・ワークシートは,作業の手順の説明と,作業の結果を記入する欄とを,1 つの Word ファイルとして作成 すること.ワークシートは A4 縦置きとして,A4 用紙 2 枚にすること.なお,模擬授業時には,ワーク シートは,山田が A4 用紙に両面印刷して配布する.
- ・授業で行う作業を,事前に行ってみて,作業の結果(解答例)を記入したワークシートを作成すること. この解答例には、評価基準も記入すること.
- ・上記の 3 ファイル (地理院地図用 HTML ファイル, ワークシート用 Word ファイル, 解答例の Word フ ァイル)を, 受講者全員(模擬授業をしない人も含めて), 10/23 月曜日の昼の12 時でに, Moodle で提 出すること.

〇模擬授業の内容

- ・地理院地図の空中写真と他の地図(旧版空中写真やアナグリフ等)を使用して,身近な地域の特徴を読み 取る内容にすること.
- ・対象とする地域は,地理学実習で選択した市町村(実習校がある市町村)として,市町村全域でもその一 部でも構わない.

〇模擬授業の進め方

- ・模擬授業の時間(1人あたり)は、20分とする. 作業手順の説明等に 5 分, 作業に 10 分, 作業結果の確認 に 5 分, を目安にすること.
- ・作業手順の説明は,電子黒板で行うこと.説明には,パワーポイントを使用せず,地理院地図を用いること.
- ・作業手順の説明は,受講生の進度に合わせて逐次説明する,という進め方は**しない**こと.電子黒板で,作業 の手順を一通り実演して見せるだけにすること.
- ・授業者は,模擬授業中に行った作業の結果(ワークシート)を回収して,採点して,次回に返却すること.

## 地理院地図で作図して HTML ファイルで保存する方法

「地理院地図」では、点、線、多角形を作成することもできるし、ArcGIS や GoogleEarth で作成した KML ファイルを読み込んで表示することもできる.また,作図した図形や表示した図形と地理院地図で提供され ている地図や空中写真をあわせて表示した状況を,HTML ファイルとして保存できる.模擬授業で地理院 地図を用いる場合は,何らかの情報(見せたい地点や範囲)を地理院地図で作図して,見せたい地図とあわ せて表示した状態の HTML ファイルを作成して,それを受講生が開いて作業を行う.

○作図

・画面右上部の「ツール」をクリックして表示される「作図・ファイル」をクリックすると,「作図・ファイ ル」ウインドウが表示される(図 1).このウインドウのツール(図 1 の①)を用いて作図する.

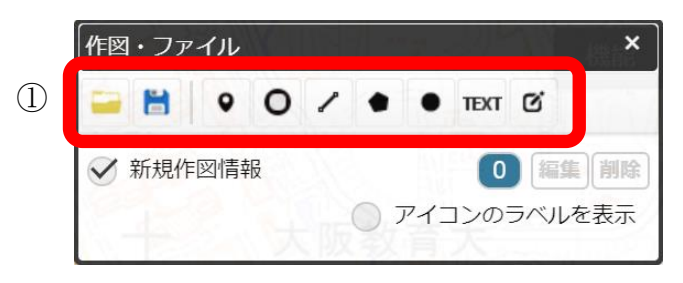

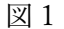

- •点を入力する場合は、左から 3 つめの「点(アイコン)を追加」ツール をクリックして、画面で入力 したい場所をクリックする.そうすると,「マーカー(アイコン)」ウインドウが表示されるので,「OK」 をクリックして,「作図・ファイル」ウインドウに表示された「確定」をクリックする.以上で赤丸の入 力が完了する.
- ・多角形を入力する場合は、左から 6 つめの「面(多角形)を追加 | ツール■ をクリックして, 地図上の 地点をクリックしていくと多角形が描けるので,最後の地点でダブルクリックする.そうすると,「ポリ ゴンの情報入力」ウインドウが表示されるので,「OK」をクリックすると,多角形の入力が完了する.

○HTML ファイルの保存

・作図した図形と地理院地図で提供されている空中写真や他の地図とをあわせて表示した状況を,HTML フ ァイルとして保存する.画面右上部の「共有」をクリックして表示される「名前を付けて一時保存」ボタ

をクリックすると、「名前を付けて一時保存」ウインドウ が表示される(図 2).このウインドウの左下にある「詳細設 定」をクリックすると,この HTML ファイルを開いた時に,ど のような情報(ボタンや地図のリスト等)を表示するかを細かく 設定できる.必要に応じて,詳細設定を行い,「上記の HTML を保存」をクリックしたら,ファイル名を指定して,HTML フ ァイルが保存される(「ダウンロード」フォルダに保存される). 保存されたファイルを開いて,想定していた通りに地理院地図が 開くか確認して,うまく表示されたら,他のワークシート等とと もに Moodle で提出する. とんどう こうしょう こうしょう マルコン 図 2

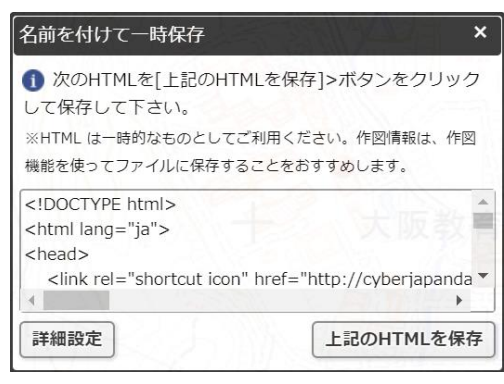

#### 課題(2)産業の分布ー①Google Earth を用いた主題図教材の事例の紹介

○事例 1「Google Earth で見るくだもの産地」

事例 2「Google Earth で見る日本の工業の分布」

〇単元:小学校 5 年社会科「わたしたちの食生活と食料生産」,「工業生産とわたしたちのくらし」 中学校社会科地理的分野「日本の農業とその変化」,「日本の工業とその変化」

〇事例 1「Google Earth で見るくだもの産地」の手順:

①PC のブラウザで「社会科内容構成演習のページ」を開いて,11/15 の事例 1 の青いボタンをクリックす る.

- ②そうすると,KMZ ファイル「KMLs\_Orange\_Grape\_Agriculture.kmz」がダウンロードされるので,その ファイルを開くと,GoogleEarth が起動して,市町村別ミカン収穫量とブドウ収穫量について,収穫量上 位 30 市町村が立体で表示される.
- ③この「ミカンとブドウ学習セット」には,ミカン収穫量およびブドウ収穫量上位 30 市町村を立体で表す KMZ ファイルだけではなく、年平均気温、年降水量、人口密度、ミカン畑の事例,ブドウ畑の事例,

を、それぞれ表す KMZ ファイルを含んでいる.起動時には、すべての KMZ ファイルが表示されてお り,最初は,ブドウ収穫量上位 30 市町村を立体で表す KMZ ファイル以外は不要なため,画面左部分に ある「場所」(図 5)の, 「ミカンとブドウ学習セット」の下の「ミカン収穫量」以外のチェックボックス (■)をクリックして、チェックされていない状態(□)にする.

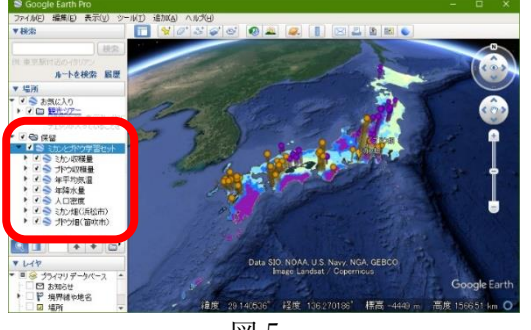

図 5

④立体で表示されたミカン収穫量の主題図を見て,ミカン収穫量 の分布の特徴を読み取り、次ページの表 2 の記述を見て、的確 に読み取れたか確認する.なお,「年平均気温」の左の□の左の ▶をクリックするフォルダのアイコンが表示され,そのフォルダ のアイコンの左の▶をクリックすると,「Upper Left」等が表示 されるので,「Upper Left」の左の〇をクリックして黒丸が入っ た状態にすると,地図の左上部に,年平均気温の主題図の凡例が 表示される.

⑤年平均気温の KMZ ファイルを表示して,年平均気温とミカン収穫量の分布との関係を読み取り,次ペー ジの表 2 の記述を見て,的確に読み取れたか確認する.

⑥年平均気温の KMZ ファイルを非表示して,年降水量の KMZ ファイルを表示して,年降水量とミカン収 穫量の分布との関係を読み取り,次ページの表 2 の記述を見て, 的確に読み取れたか確認する.

⑦年降水量の KMZ ファイルを非表示にして,人口密度の KMZ ファイルを表示して,人口密度とブドウ収 種量の分布との関係を読み取り、次ページの表 2 の記述を見て、的確に読み取れたか確認する.

⑧人口密度を表す地図を非表示にして,ミカン畑(浜松市)の KMZ ファイルを表示して,「ミカン畑(浜松 市)」と書かれた部分をダブルクリックすると,浜松市のミカン畑の上空に移動するので,上空から見た

ミカン畑の特徴を読み取り,次ページの表2の記述を見て,的確に読み取れたか確認する.

⑨ミカン畑のストリートビューを表示して,地上から見た耕地の特徴を読み取り,次ページの表 2 の記述を 見て,的確に読み取れたか確認する.

⑩収穫量の分布を参考にして,他地域のミカン畑を探して,ミカン畑が見つかったら,その特徴を読み取 り、次ページの表2の記述を見て、的確に読み取れたか確認する.

⑪以上のように読み取った結果を整理すると,ミカンはどんなところで生産されているか,と言えるかを考 えて、次ページの表2の記述を見て、的確に整理できたか確認する.

⑫以上の④~⑪と同様の作業を,ブドウについて行い,表 2 に記入する.

⑬ミカンとブドウを比較して,相違点と共通点を,表 2 に記入する.

9

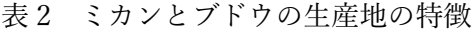

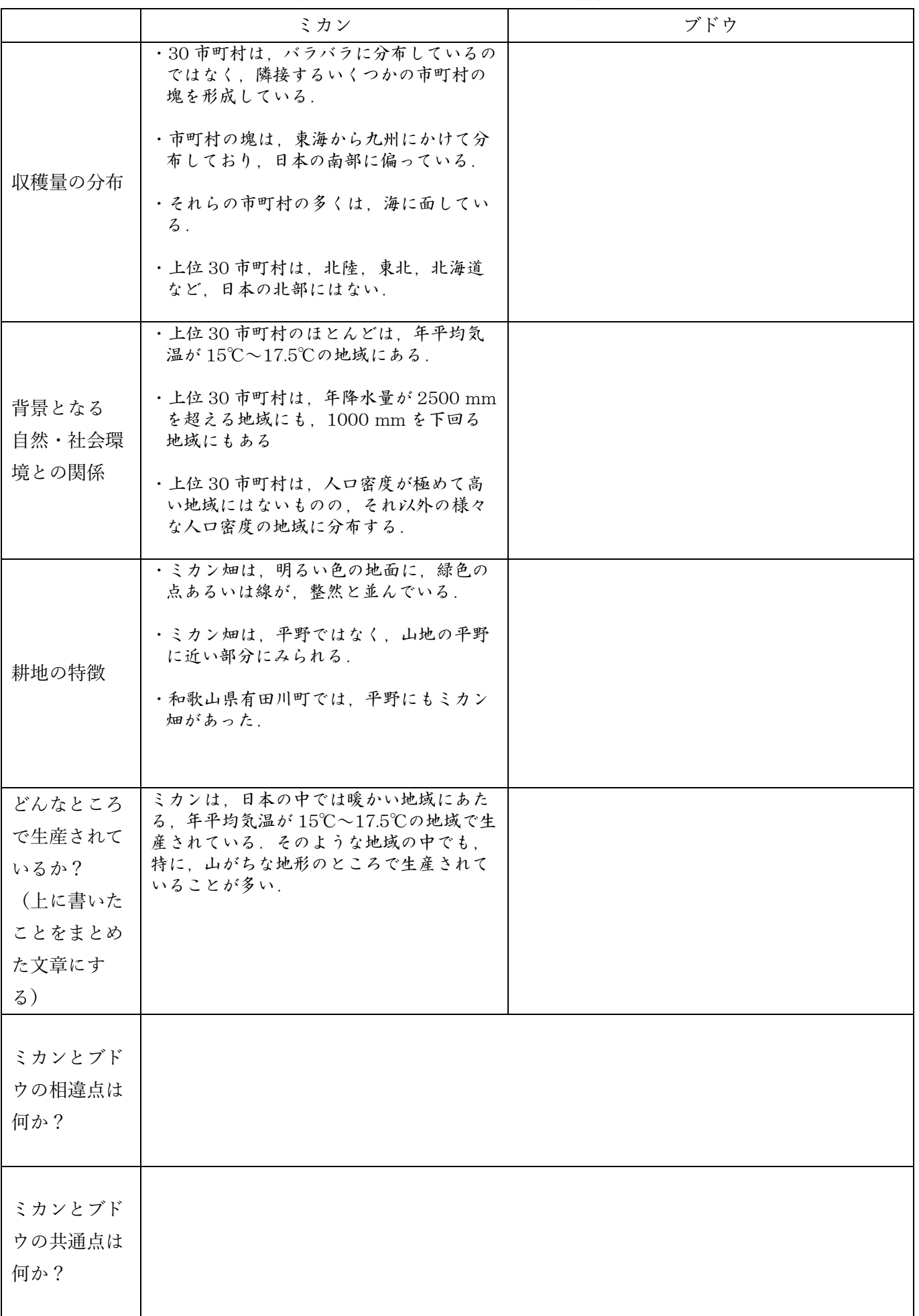

〇事例 2「Google Earth で見る日本の工業の分布」の手順:

- ①PC のブラウザで「山田地理研究室」を開いて,「Google Earth で見る地図教材のページ」を開いて,「鉱 工業」の緑ボタンをクリックして表示される「輸送用機械製造業」の右の「日本の工場分布」の青いボタ ンをクリックする.
- ②そうすると,KMZ ファイル「Pt\_Factory\_TransportEquipment\_JP.kmz」がダウンロードされるので,そ のファイルを開くと, GoogleEarth が起動して, 日本の輸送用機械(自動車など)製造業の工場(敷地面 積 10ha 以上のもの)が黄色の四角で表示される.
- ③表示された工場の分布を見て,日本の輸送用機械製造業の工場の分布の特徴を読み取って,表 3 の A に記 入する
- ④つぎに,「Google Earth で見る地図教材のページ」の「交通・流通」の緑ボタンをクリックして表示される 「高速道路」の右の「道路時系列変化」の青いボタンをクリックする.

⑤そうすると,KMZ ファイル「L\_K\_Highway\_JP.kmz」がダウンロードされるので,そのファイルを開く と,GoogleEarth に日本の高速道路網が供用開始年ごとに色分けされて表示される.

⑥表示された高速道路網と工場の分布を見て,それらの関係を読み取って,表 3 の B に記入する

⑦愛知県豊田市とその周辺にある工場を拡大して,工場にある建物の大きさや形,敷地内にある特徴的な施 設を読み取って、表3の C に記入する

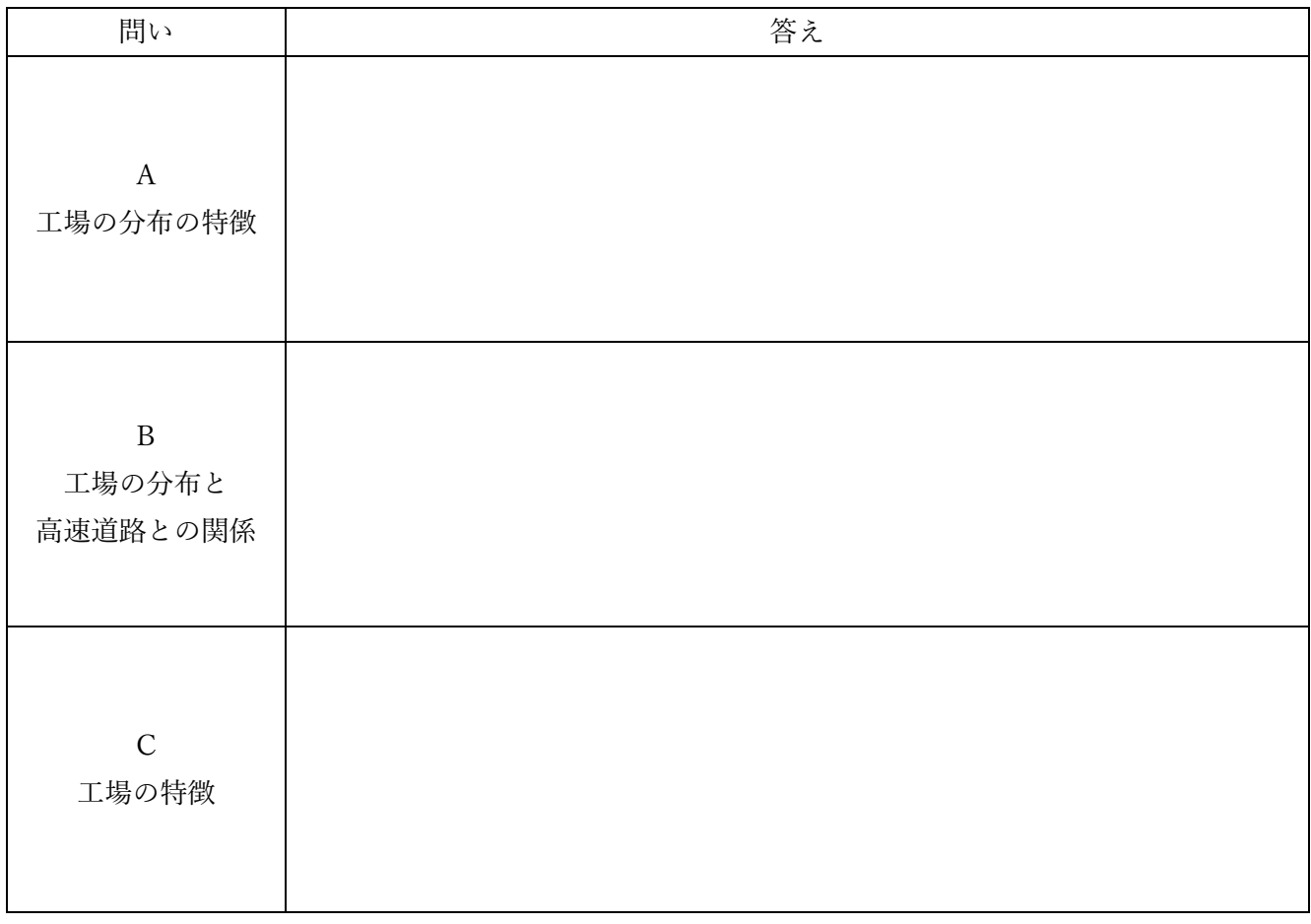

表 3

#### 課題(2)産業の分布ー②Google Earth を用いた主題図教材の作成

〇模擬授業で準備する教材

- ・Google Earth で使用する,工場(輸送用機械製造業ともう一つ)と交通網(高速道路,空港などのうちか ら必要なもの)の KMZ ファイルを,「Google Earth で見る地図教材のページ」からダウンロードして, それらをあわせた KMZ ファイルを、次ページを参考にして、作成すること.
- ・ワークシートは,作業の手順の説明と,作業の結果を記入する欄とを,1 つの Word ファイルとして作成 すること. ワークシートは A4 縦置きとして, A4 用紙 2 枚にすること. なお, 模擬授業時には, ワーク シートは,山田が A4 用紙に両面印刷して配布する.
- ・授業で行う作業を,事前に行ってみて,作業の結果(解答例)を記入したワークシートを作成すること. この解答例には, 評価基準も記入すること.
- ・上記の 3 ファイル(Google Earth Google Earth 用 KMZ ファイル,ワークシート用 Word ファイル,解答 例の Word ファイル)を,受講者全員(模擬授業をしない人も含めて),11/27 月曜日の昼の 12 時まで に,Moodle で提出すること.

〇模擬授業の内容

- ・GoogleEarth で主題図を使用して,工場の分布の特徴を読み取る内容にすること.
- ・対象とする工場は,「Google Earth で見る地図教材のページ」の「鉱工業」のページから,輸送用機械製造 業ともう一つの製造業について,合計 2 つ選ぶこと.輸送用機械製造業と比較することでもう一つの製造 業の特徴が際立つものを,もう一つの製造業として選ぶこと.
- ・工場の分布図と空中写真から工場の特徴を読み取る内容にしても良いし,工場の分布図と交通網等他の地 図とから,工場の分布の特徴を読み取る内容にしても良い.選んだもう一つの製造業にあわせて,その特 徴が際立つ内容にすること.

〇模擬授業の進め方

- ・模擬授業の時間(1人あたり)は、20分とする. 作業手順の説明等に 5 分, 作業に 10 分, 作業結果の確認 に 5 分, を目安にすること.
- ・作業手順の説明は,電子黒板で行うこと.説明には,パワーポイントを使用せず,地理院地図を用いること.
- ・作業手順の説明は,受講生の進度に合わせて逐次説明する,という進め方は**しない**こと.電子黒板で,作業 の手順を一通り実演して見せるだけにすること.
- ・授業者は,模擬授業中に行った作業の結果(ワークシート)を回収して,採点して,次回に返却すること.

### Google Earth Pro の使用法:複数の KMZ ファイルをまとめた KMZ ファイルの作成法

①まず,準備作業として,下の図 1 のように,画面左にある「場所」に示されたファイルのうちで,「観光ツ アー」と「保留」以外の地図がある場合(ない場合もある)(図 1 の場合は,「平衡線」や「雪」,「氷」,「test」, 「年降水量」等),それらすべてを次のようにして削除する.削除するには,地図の名前(例えば「平衡線」) を右クリックして表示される「削除」をクリックする.そうすると,その地図が削除される.このような作 業を不要な地図の数だけ繰り返して,下の図 2 のように,「場所」には「観光ツアー」と「保留」だけがあ る状態にする.

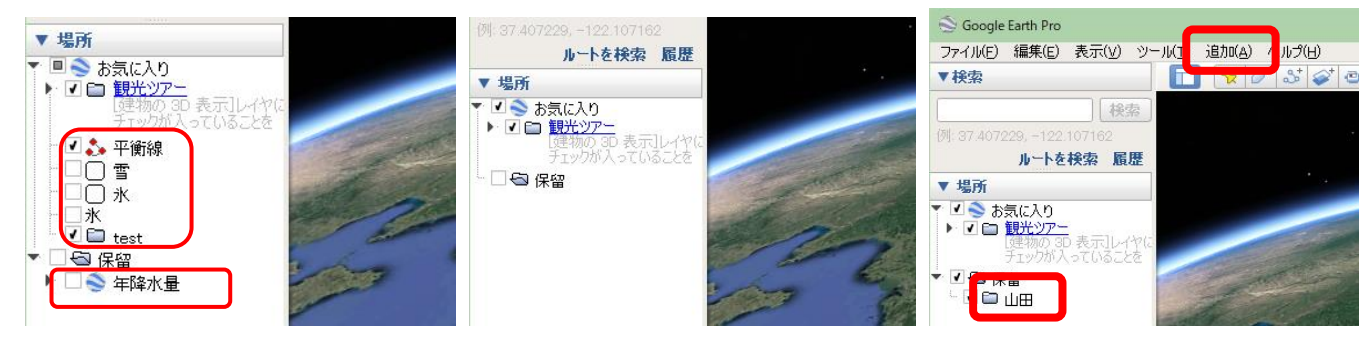

 $\boxtimes$  1  $\boxtimes$  2  $\boxtimes$  3

- ②右上の図 3 の上部にある. メニューの「追加」をクリックして「フォルダ」クリックする. そうすると, 新 規フォルダウインドウが表示されるので,フォルダの名前を「〇〇課題」(〇〇は自分の苗字)と入力して, 「OK」をクリックする.そうすると,上の図 3 のように,画面左にある「場所」に,作成したフォルダが 表示される.
- 3 上の図 3 のような状態になったら, 必要な KMZ ファイル (模擬授業で使用する KMZ ファイル)を, メニ ューの「ファイル」→「開く」から開く. そうすると,「場所」に開いたファイルの名前が表示される.
- ④開いたファイルのそれぞれについて,「場所」に表示されたファイルの名前を右クリックして「コピー」を クリックして,フォルダ「〇〇課題」を右クリックして「貼り付け」をクリックする.開いたファイルのす べてについて、コピー、貼り付けをしたら、フォルダ「○○課題」にすべてのファイルがコピーされる.
- ⑤フォルダ「〇〇課題」にすべてのファイルがコピーできたら,フォルダ「〇〇課題」を右クリックして「名 前を付けて場所を保存 | をクリックして, 保存場所とファイル名を指定して, 保存する. 以上で, 使用する ファイルをすべて含んだ KMZ ファイルができる.
- ⑥KMZ ファイルが正常にできたかどうか,以下のようにして確認する.まず,手順①で行ったのと同様にし て,画面左にある「場所」に示されたファイルのうちで,「観光ツアー」と「保留」以外のすべての地図を 削除する.つぎに,手順⑤で作成した KMZ ファイルを開いてみて,すべての地図が表示されれば,正常に KMZ ファイルが作成されている.

## 課題(3)自由課題ー①各自で選択した単元のデジタル地図教材作成のための事例紹介

〇身近な地域

・地理学実習で調査した,各自が選択した地域の伝統的な建造物,自然災害,商店のいずれか一つ,あるい は複数の事象を取り上げて、身近な地域の学習を行う. 地図の作成は ArcGIS や Survey123 で行い、次ペ ージを参考にして,ArcGIS で作成したデータを KMZ ファイルでエクスポートして,その KMZ ファイ ルを用いて,GoogleEarth または地理院地図で模擬授業を行う.

○その他

・ArcGIS で,日本の農業,工業,水産業,自然景観,地形などを対象として,教材となる地図を作成して KMZ ファイルでエクスポートして、その KMZ ファイルを用いて、GoogleEarth または地理院地図で模擬 授業を行う.

# ArcGIS で KMZ ファイルを作成する方法

· ArcGIS で KMZ ファイルを作成するには、まず、シェープファイルを作成して、そのシンボル表示を設定 して,最終的に見せたい状態が完成したら,ArcToolbox のツールで KMZ ファイルにエクスポートする,と いう手順で行う.

\*属性テーブルの値で数値分類して、比例シンボルや等級シンボルで表した地図は、GoogleEarth では表示 されない.統計データによる主題図を GoogleEarth で表示する場合は,等級色で表示するか,ArcScene を用 いて立体地図を作成する必要がある.

\*Google Earth で使用するファイルには 2 種類あり,KML ファイルと KMZ ファイルとがある.KMZ ファ イルは,KML ファイルを圧縮したもので,一般には, どちらも, ほぼ同じように扱える. このため, どちら のファイルも「KML ファイル」と呼ばれることが多く,ArcGIS では,「KML へ変換」というツールで, KMZ ファイルが作成される. ただし、地理院地図では、KMZ ファイルは使用できず、KML ファイルしか 使用できない. また, Google Earth では, ArcGIS で作成した KMZ ファイルを, KML ファイルとして保存 すると,一部の情報が失われる場合がある.

#### 〇手順

①使用するシェープファイルを作成する.あるいは,すでに作成されたシェープファイルを使用する場合 は,データの追加で,そのシェープファイルを表示する.

②そのシェープファイルのレイヤープロパティウインドウを開いて、表示法を設定する.

3ツールバーの ArcToolbox ( ) をクリックすると, 図 6 のような ArcToolbox ウインドウが開くので,

「変換ツール」をクリックして「KML へ変換」をクリックして「レイヤ→KML」をダブルクリックす る.そうすると,図 7 のような「レイヤ→KML」ウインドウが開くので,「レイヤー」から,KMZ ファ イルに変換したいシェープファイルを選んで,「出力ファイル」に,各自のフォルダを保存先に指定し て,保存するファイル名を記入して,「OK」をクリックする.そうすると,指定したフォルダに KMZ ファイルが作成されているので、それをダブルクリックして GoogleEarth で開いて、思った通りに変換 されているか確認する.

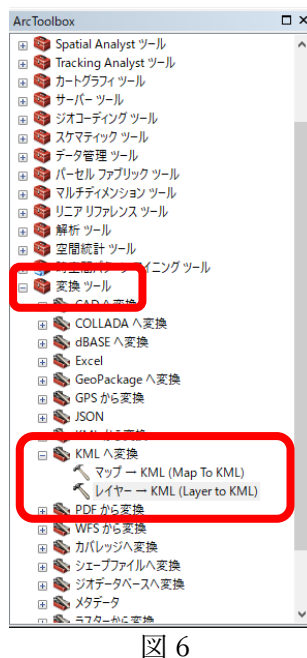

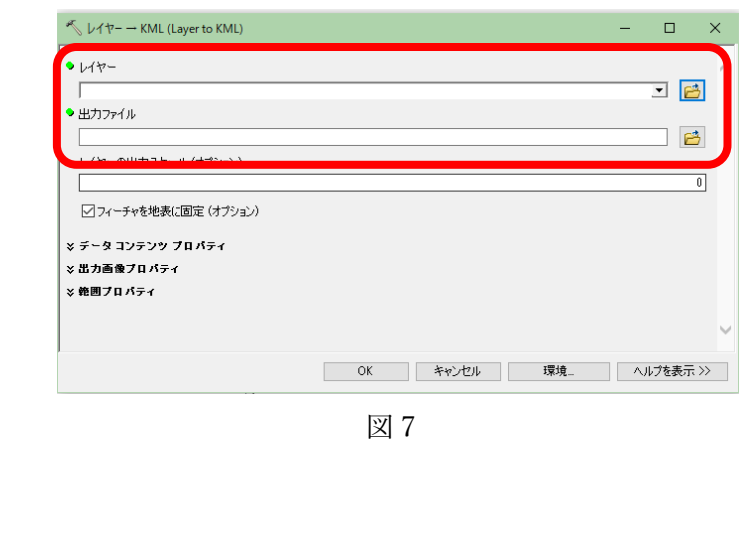

# Google Earth Pro で作図する方法

· GoogleEarth には、Web 版とインストール版 (GoogleEarthPro) とがあるが、今のところ, Web 版には作 図機能はないため,作図するためには、GoogleEarthPro を使用する必要がある. 作図した結果は、KMZ フ ァイルとして保存できる.模擬授業で GoogleEarth を用いる場合は,何らかの情報(見せたい地点や範囲) を作図した KMZ ファイルを作成して,それを受講生に示すことになる.

○作図の手順

- ①作図するためのツールは 3 つあり(下図の A),左から,目印,ポリゴン,パス,と呼ばれるツールで,そ れぞれ,点,領域,線を描くことができる.
- ②点を描く場合は,最も左にある目印ツールをクリックすると,その時に表示していた画面の中央に,点が 描かれ, 新規目印のウインドウ (下図の B) が表示される. 点をドラッグして移動すると, 点を描く場所 を移動することができる.新規目印のウインドウの「スタイル」タブをクリックして,「アイコン」の

「色」の右の□をクリックすると,目印の色を変更できる.また,名前欄にを入力すると,入力した内容 が, 点の横に表示される. ウインドウの OK をクリックすると, 入力内容が確定される.

③入力した点を,KMZ ファイルに保存する場合は,まず,最上部のメニューの「追加」をクリックして「フ ォルダ」をクリックする.そうすると,新規フォルダウインドウが表示されるので,フォルダの名前を入 力して,「OK」をクリックする. そうすると, 画面左にある「場所」(下図の C)に, 作成したフォルダ が,②で入力した目印とともに表示されるので,「場所」(下図の C)に示された,入力した目印を右クリ ックして「コピー」をクリックして,フォルダを右クリックして「貼り付け」をクリックする.保存する 目印が複数ある場合は,同様にして,保存したい目印を,すべてフォルダにコピーする.そして,フォル ダを右クリックして「名前を付けて場所を保存」をクリックして,保存場所とファイル名を指定して,保 存する.この時に,ファイルの種類が,初期設定では KMZ になっているが,地理院地図で使用する場合 は,KML に変更する.

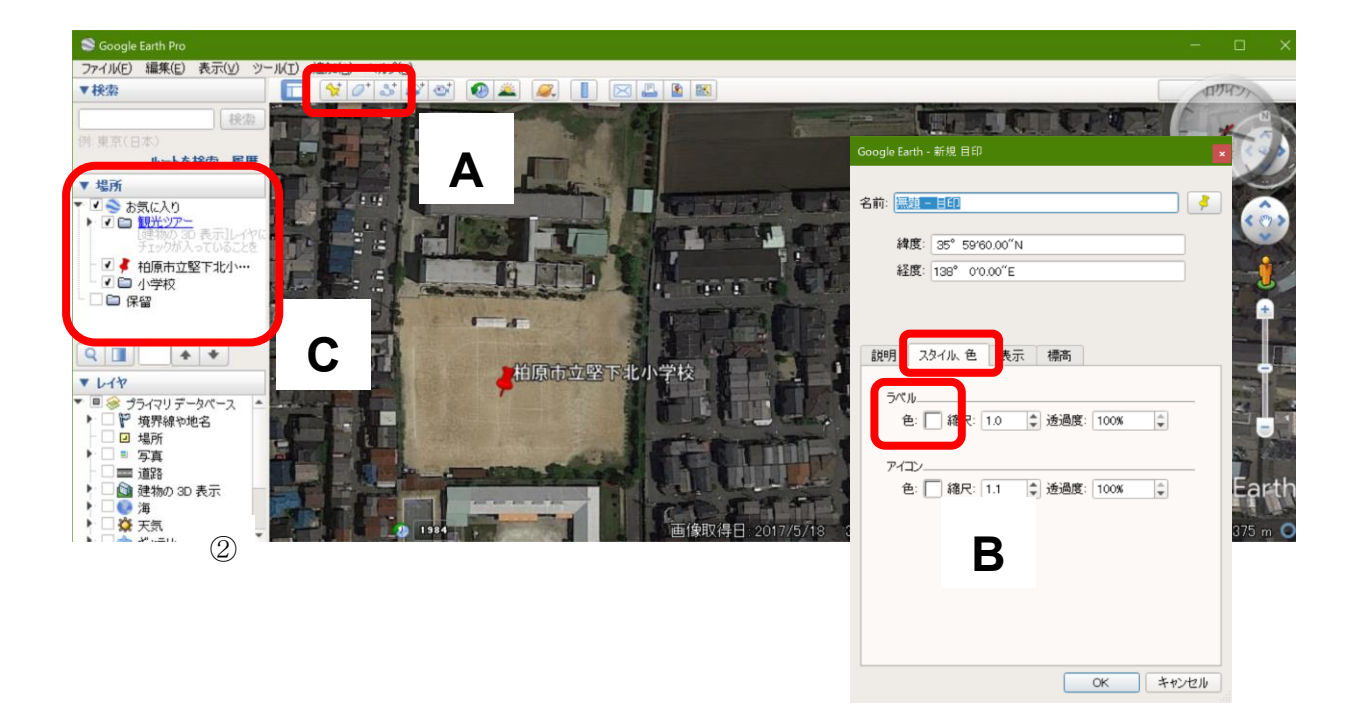

#### 課題(3)自由課題ー②各自で選択した単元のデジタル地図教材の作成

〇模擬授業で準備する教材

- ・地理院地図または Google Earth で使用する,HTML ファイルまたは KMZ ファイルを作成すること. HTML ファイルまたは KMZ ファイルは,「Google Earth で見る地図教材のページ」からダウンロードし たものも使用してよいが,各自で ArcGIS で作成したものも含むこと.
- ・ワークシートは,作業の手順の説明と,作業の結果を記入する欄とを,1 つの Word ファイルとして作成 すること.ワークシートは A4 縦置きとして,A4 用紙 2 枚にすること.なお,模擬授業時には,ワーク シートは、山田が A4 用紙に両面印刷して配布する.
- ・授業で行う作業を,事前に行ってみて,作業の結果(解答例)を記入したワークシートを作成すること. この解答例には,評価基準も記入すること.
- ・上記の 3 ファイル (HTML ファイルまたは KMZ ファイル, ワークシート用 Word ファイル, 解答例の Word ファイル)を, 受講者全員, 1/8 月曜日の昼の 12 時までに, Moodle で提出すること.

〇模擬授業の内容

- ・単元は,小学校 3,4,5 年生社会科および中学校社会科地理的分野の中から選ぶこと.
- ・模擬授業では,地理院地図または GoogleEarth のいずれかを使用した作業を行うこと.
- ・模擬授業には,ArcGIS で作成したデータを使用すること.ArcGIS で KMZ ファイルを作成する方法は, 前々ページを参考にすること.

〇模擬授業の進め方

- ・模擬授業の時間(1 人あたり)は,20 分とする.作業手順の説明等に 5 分,作業に 10 分,作業結果の確認 に 5 分, を目安にすること.
- ・作業手順の説明は,電子黒板で行うこと. 説明には,パワーポイントを使用せず,Google Earth を用いるこ と.
- ・作業手順の説明は,受講生の進度に合わせて逐次説明する,ということは**しない**こと.電子黒板で,作業の 手順を一通り実演して見せるだけにすること.
- ・授業者は,模擬授業中に行った作業の結果(ワークシート)を回収して,採点して,次回に返却すること.

○課題(3)のテーマ

| $\boxminus$ | 番号               | 氏名 | テーマ |
|-------------|------------------|----|-----|
| $1/10\,$    | $\mathbf A$      |    |     |
| $2$ 限       | $\, {\bf B}$     |    |     |
|             | $\mathsf C$      |    |     |
| $1/10$      | ${\rm D}$        |    |     |
| 3 限         | ${\bf E}$        |    |     |
|             | $\rm F$          |    |     |
| 1/24        | $\mathbf G$      |    |     |
|             | $\mathbf H$      |    |     |
|             | $\rm I$          |    |     |
| $1/31$      | $\boldsymbol{J}$ |    |     |
|             | $\rm K$          |    |     |
|             | $\mathbf L$      |    |     |
|             | $\mathbf M$      |    |     |

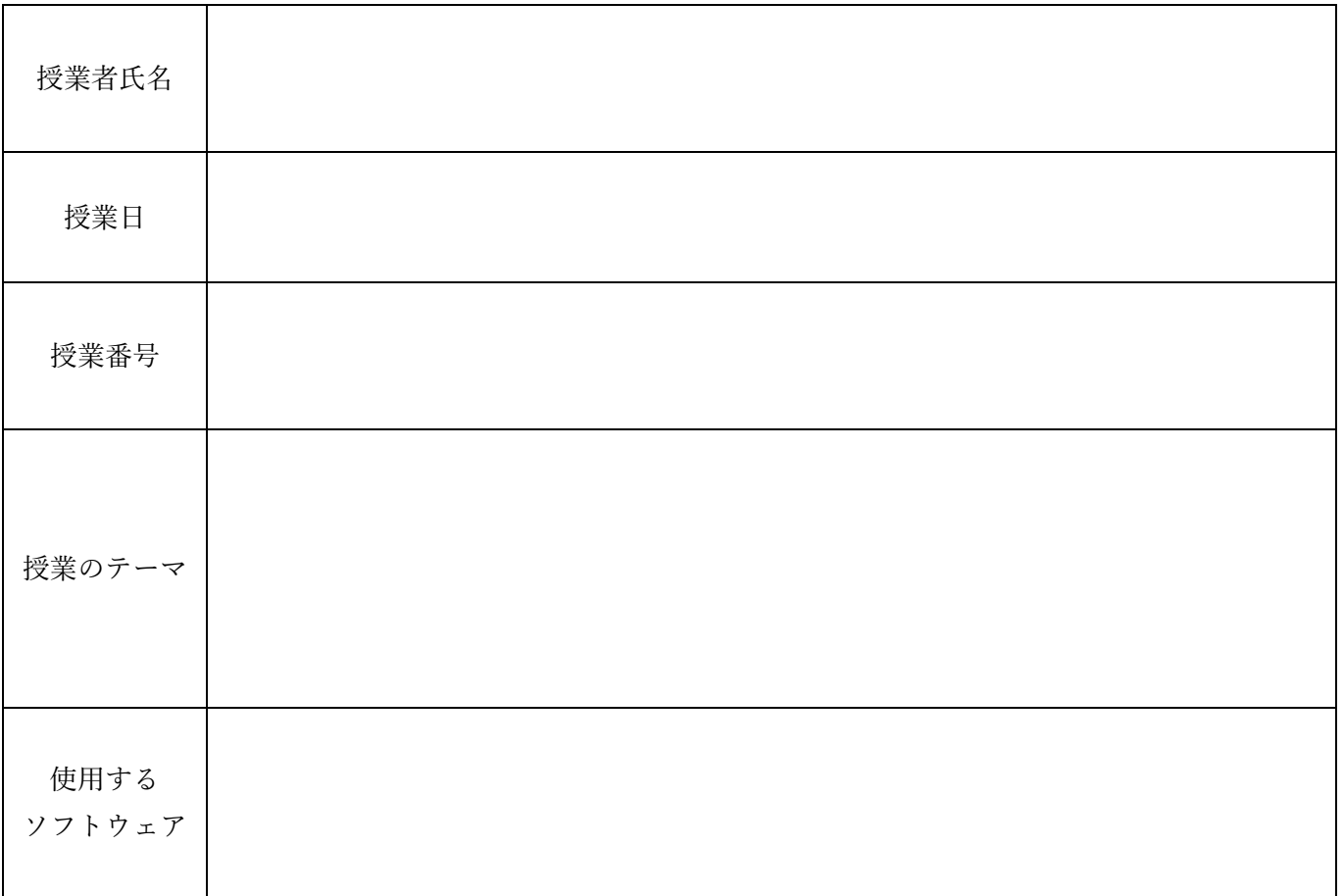

# 卒業論文のテーマ:

卒業論文のテーマを,可能であれば,以下に記入してください.テーマが具体化していない場合は,以下 に示す, 分野, 地域, 方法のうちで, 関心があるものに〇(複数可)をつけてください. その他に, 関心が あることがあれば,その他に記入してください.

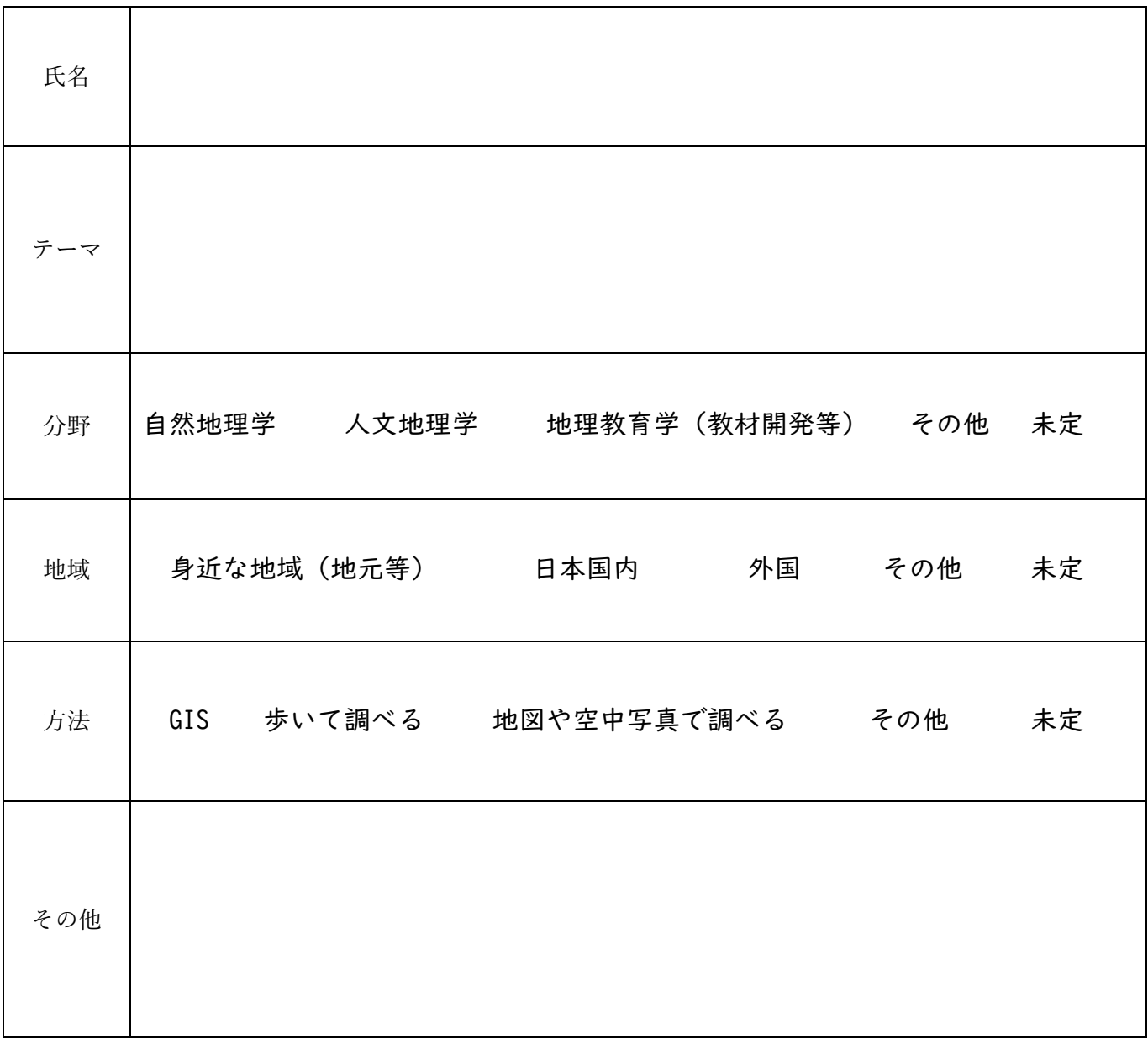

このページは,2023 年 12 月 6 日までに提出してもらう予定ですので,それまでに記入しておいてください.